# **TEENSY MMDVM** Multi-Mode Digital Voice Modem

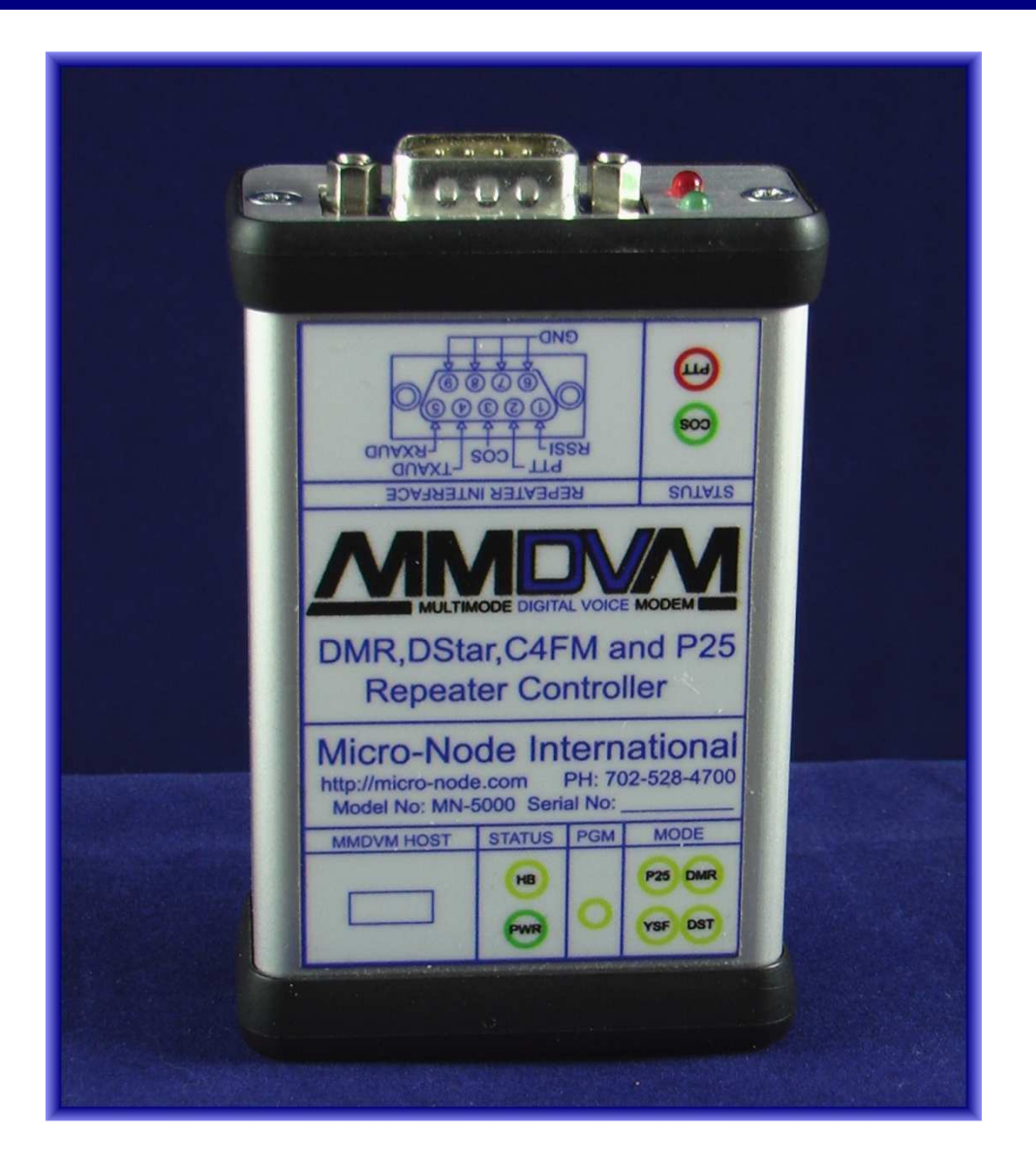

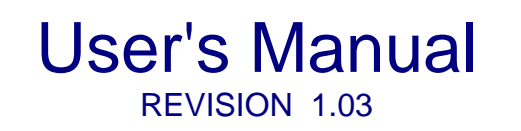

**Micro-Node International, Inc. - Henderson, Nevada**

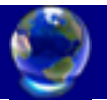

# **1.0 Introduction Introduction to TEENSY MMDVM**

TEENSY MMDVM (Multi-Mode Digital Voice Modem) is a combined hardware and software modem that supports DMR, DMR (DMO), D-Star, System Fusion<br>and P.25 Digital Formats.<br>The modem integrates the MMDVM software developed by Jonathan G4KLX and P.25 Digital Formats.

The modem integrates the MMDVM software developed by Jonathan with a Teensy 3.2 or 3.6 32 bit microcontroller and Radio interfacing hardware. Includes Op-Amp low pass filters, 20 turn trim pots for RX and TX level adjustments and LED status indicators for mode of operation and radio status.

MMDVM Systems are composed of three physical parts.

- 1. **MMDVM HOST COMPUTER -** A Raspberry PI 2 or 3 running the MMDVMHost software that interfaces to the Teensy MMDVM modem on the one side, and a suitable network on the other. It supports<br>D-Star, DMR, P.25 Phase 1, and System Fusion. D-Star, DMR, P.25 Phase 1, and System Fusion.
- 2. MMDVM TEENSY MODEM For decoding and encoding the various digital formats necessary for interfacing with analog radios or repeaters.
	- 3. **MMDVM RF Subsystem** Consisting of a Simplex or Duplex radio configuration allowing users to access the system with a handheld or mobile radio.

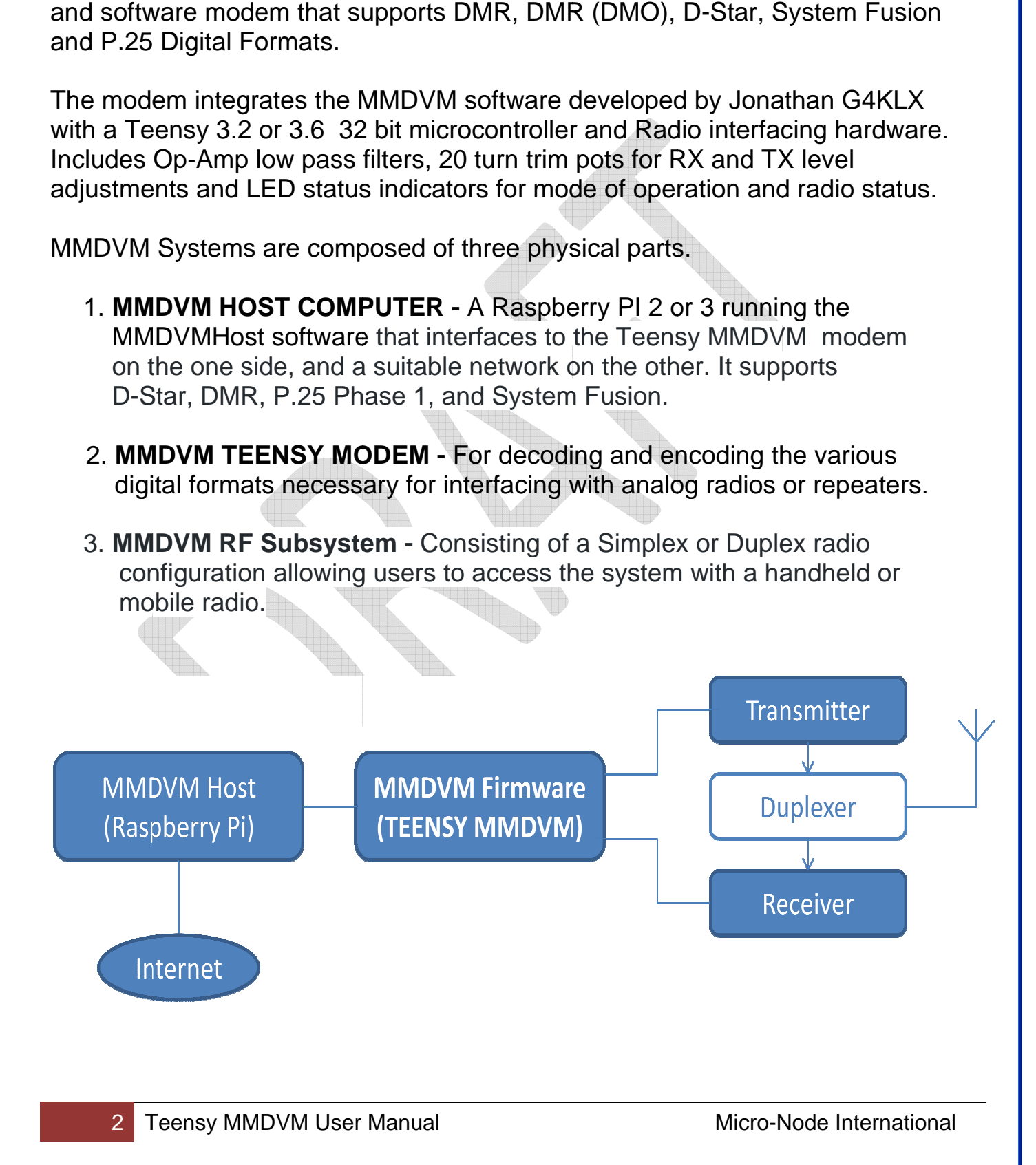

# **2.0 System Software Installation**

MMDVM open source software must be installed on the Teensy before use. The software source code can be downloaded from the G4KLX/MMDVM GitHub repository.

https://github.com/g4klx/MMDVM/archive/master.zip

After downloading the Master.zip file unzip it into your "My Documents" folder. A MMDVM-master directory will be created.

At this point the Arduino IDE must be downloaded and installed to compile the MMDVM software.

https://www.arduino.cc/en/Main/Software

Select the top link to download the Windows Installer This will download a file called **arduino-1.8.2-windows.exe**

Right click this exe and select "Run as Administrator" to start the IDE installation.

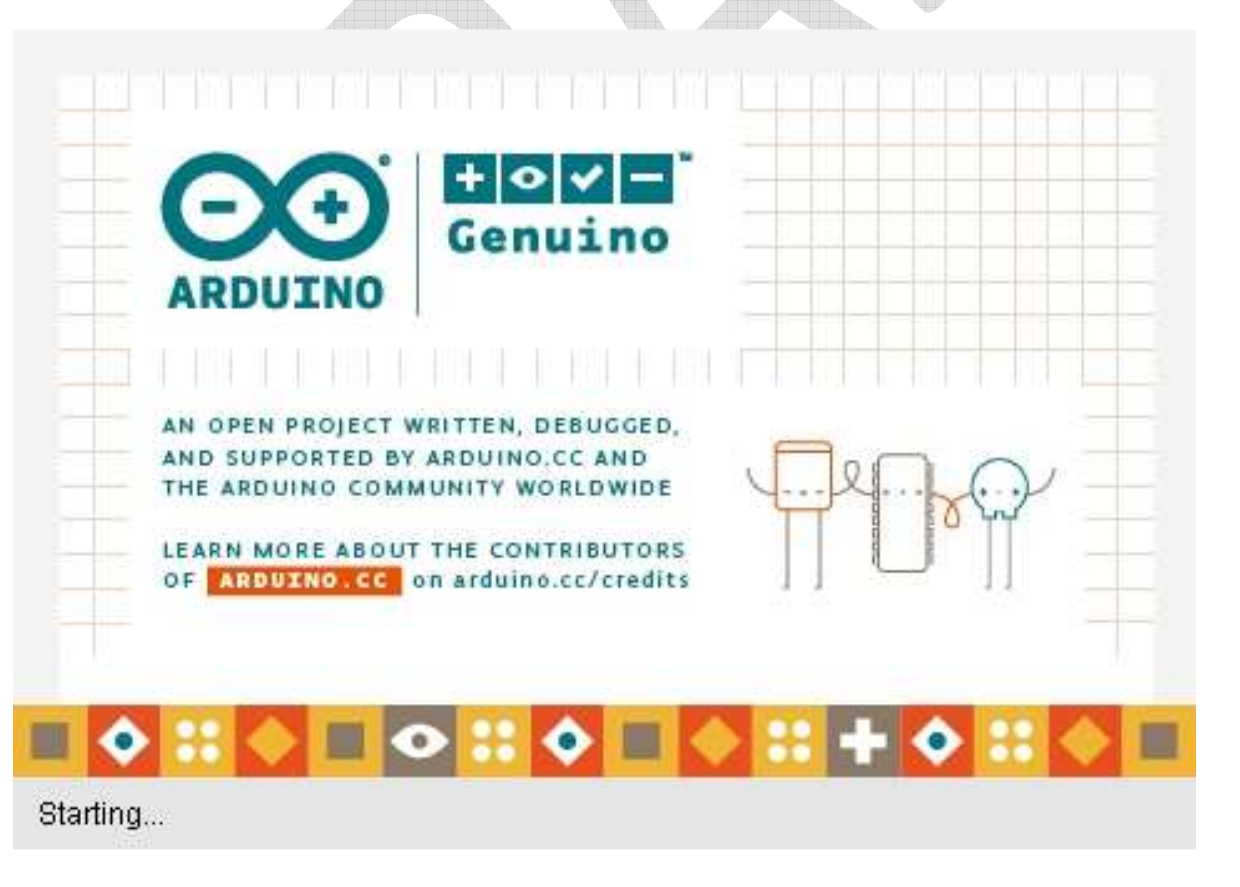

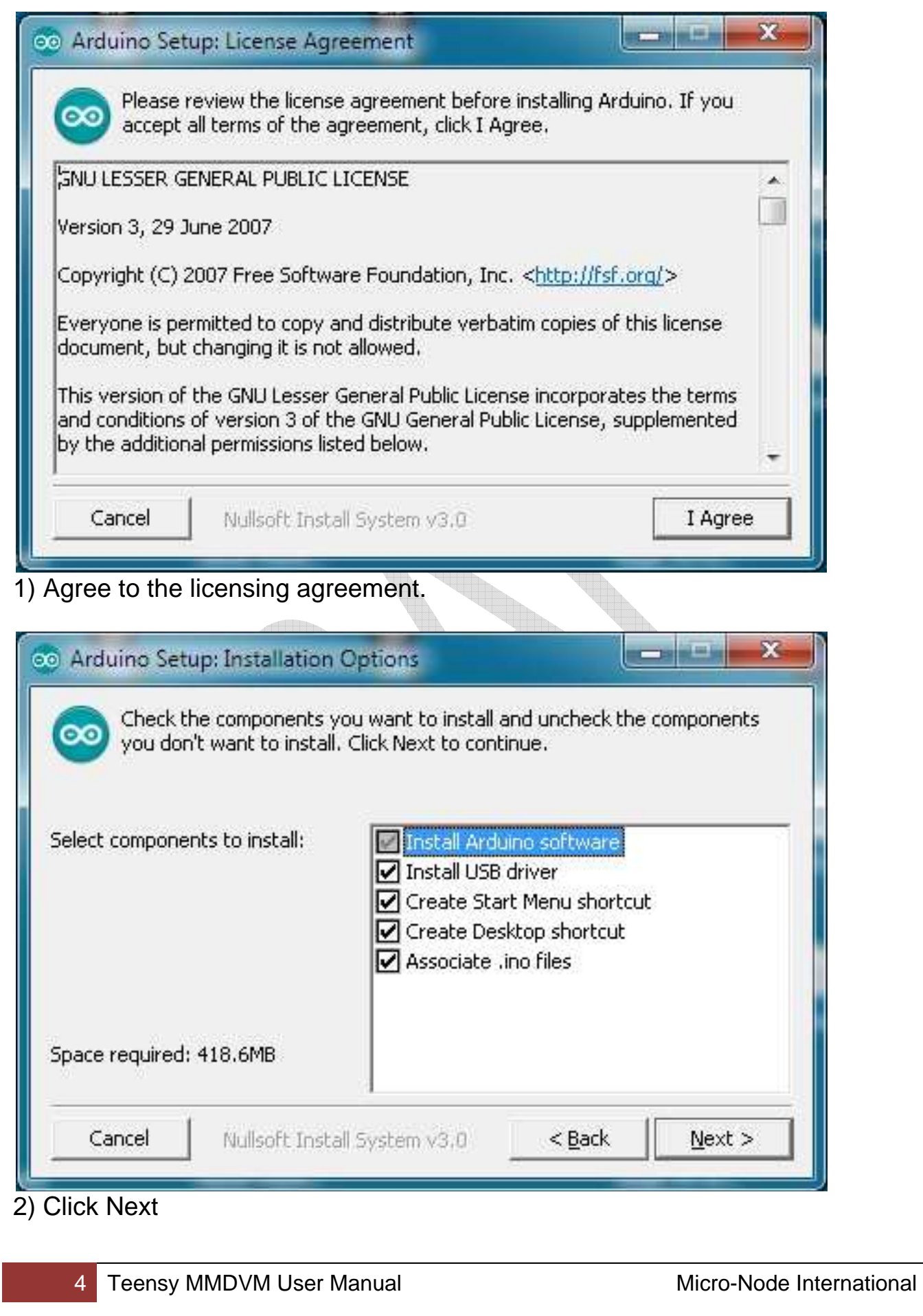

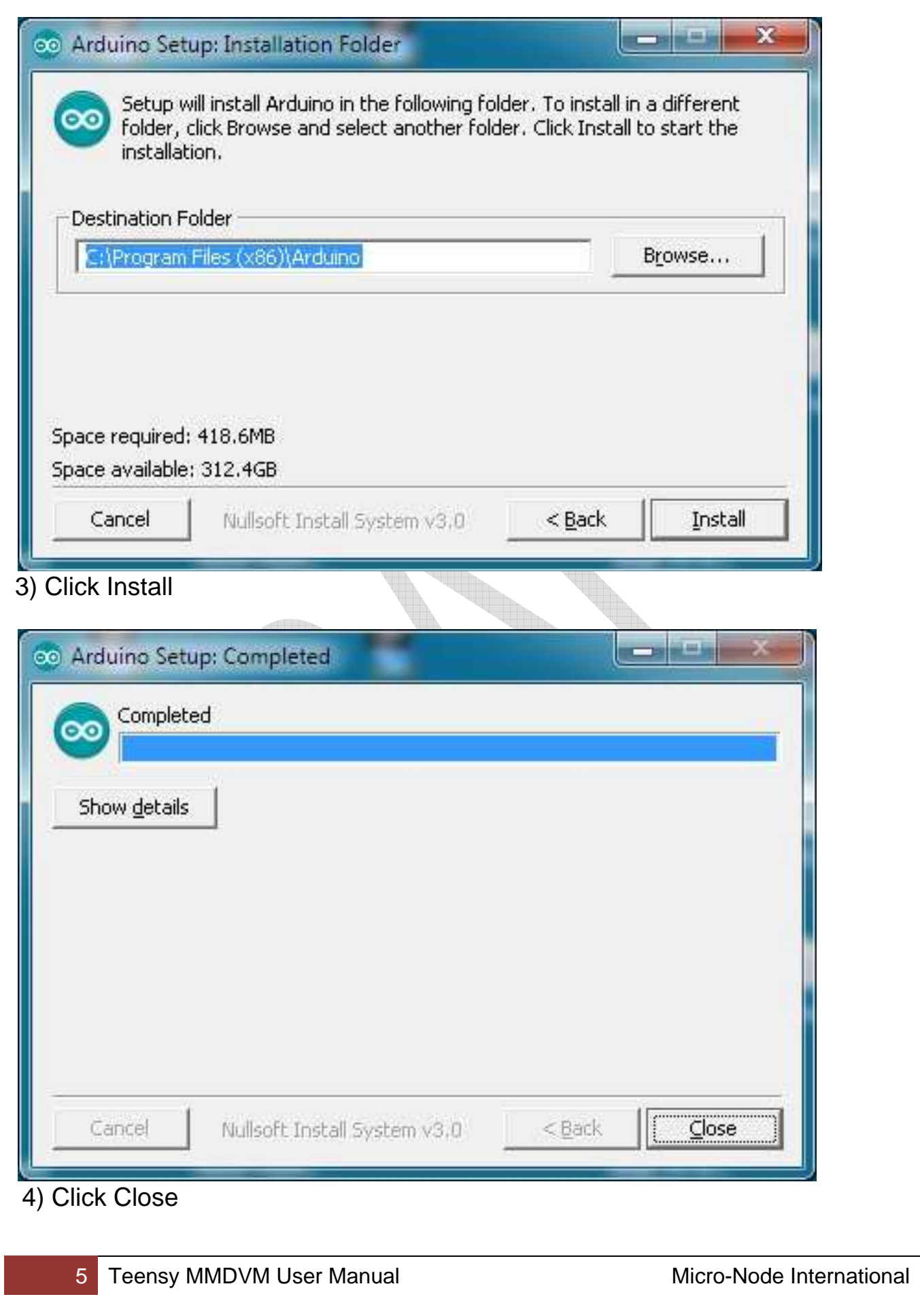

# 3.0 DOWNLOAD AND INSTALL THE TEENSYDUINO INSTALLER.

# https://www.pjrc.com/teensy/td\_136/TeensyduinoInstall.exe

Right click on the TeensyduinoInstall.exe and "Run as Administrator"

![](_page_5_Picture_32.jpeg)

![](_page_6_Picture_0.jpeg)

# 4.0 EDIT THE CONFIG.H FILE THEN COMPILE THE CODE

The next step is to edit the config.h file then compile the code and push it to the Teensy board.

1) From the start menu execute the Arduino IDE software.

![](_page_6_Picture_4.jpeg)

2) Select the "Tools" menu and select the "Boards" menu item and select the Teensy board version you purchased (Teensy 3.2 or 3.6 as appropriate)

![](_page_7_Picture_29.jpeg)

3) Now you must select the MMDVM project you downloaded previously Select the "Open" menu and browse to the MMDVM-master project folder you downloaded previously

![](_page_7_Picture_30.jpeg)

Select the MMDVM.ino Arduino file located in the MMDVM-master folder you created in the "My Documents" directory – then click "Open"

![](_page_8_Picture_30.jpeg)

You will see many tabs at the top of the program – click on the "Config.h" tab and make the following changes:

![](_page_8_Picture_2.jpeg)

#define EXTERNAL\_OSC 12000000 **(Remove the // from the start of this line)**

// Use pins to output the current mode #define ARDUINO\_MODE\_PINS **(Make sure the // is removed from this line as well)**

// For the ZUM V1.0 and V1.0.1 boards pin layout #define ARDUINO\_DUE\_ZUM\_V10 **(Make sure the // is removed from this line as well)**

Those are the only changes needed to compile and push the code to the Teensy board.

Once you have made the above changes click on the Checkmark icon (Verify) This will compile the code with the changes made and allow you to push it to the Teensy board.

![](_page_9_Picture_5.jpeg)

After the code is compiled you will need to press the orange button on the MMDVM unit which is between the Status lights and the Mode lights Once that is pressed it will load the software onto the Teensy board and will then return to the screen that says, "Reboot OK"

![](_page_10_Picture_0.jpeg)

That is the last step in preparing the hardware for use – that was the most complicated part of the setup!

The next step is to prepare the Raspberry pi for use with the pi-STAR image.

You will need an 8GB SD card (or larger) to burn the pi-Star image You will also need an SD card imager such as; **Etcher** – https://etcher.io/ **WIN 32 Disk Imager** – https://sourceforge.net/projects/win32diskimager/

Download one of the SD card disk images then download the latest pi-STAR image from http://www.mw0mwz.co.uk/pi-star/

Steps:

- 1) Right click on WIN32Diskimager and run as Administrator
- 2) Select the pi-Star image you downloaded and select the SD card you have inserted into the computer
- 3) Select "Write" and the image will be burned to the disk
- 4) Put the SD Card with the freshly created image into the pi
- 5) Connect the pi to your network via an Ethernet cable and power up the pi
- 6) You will not need to connect a keyboard or monitor to the pi to configure the software but you will need to know the IP address – you can get this from your router
- 7) Once you know the IP of the pi-star server open a web browser and go to http://IP\_OF\_pi-star/admin/

Log in with the following:

#### Default Username: pi-star Default Password: raspberry

You will need to configure the following items in pi-star

Click on the "Config" menu item

![](_page_11_Picture_83.jpeg)

The first thing you should do is change the remote access password. Changing the remote access password here also changes the SSH password. DO NOT forget this password because if you do there is no way to reset it without burning a new image. The first thing you should do is change the remote accest<br>the remote access password here also changes the SS<br>forget this password because if you do there is no way<br>a new image.<br>Scroll to the bottom of the Config section a

Scroll to the bottom of the Config section changing the password and you will see the section for

![](_page_11_Picture_84.jpeg)

type in the password for the user pi-star and click the "Set Password" button

Micro-Node International

#### The next step is to configure the "General Configuration" section The

![](_page_12_Picture_62.jpeg)

**Apply Changes** 

Input your Callsign Input your DMR ID or CCS7 ID Input the Radio Frequency Update the lat/lon data Update the Town and Country settings Change the URL to your QRZ link Change the URL to your QRZ link<br>Select the Zum Board / DV-Mega as the Radio/Modem type Select "public" as the node type Select the Zum Board / DV-Mega as the<br>Select "public" as the node type<br>Update your timezone to your local time

Micro-Node International

You can configure Wi-Fi using the wireless configuration tool – click the "Scan for Networks" button and it will find the available Wi-Fi Access points one you want to connect to, supply the password and click "Save and Connect" now it will automatically connect to that Wi-Fi Access Point

![](_page_13_Picture_76.jpeg)

# Now configure the MMDVM Configuration;

![](_page_13_Picture_77.jpeg)

Apply Changes

Enable or disable the modes you like, input a hangtime and apply changes

You can now edit and manage your D-Star, DMR, Fusion and P25 settings as you wish.

Micro-Node International

![](_page_14_Picture_74.jpeg)

You should now be able to receive and transmit on the configured modes so long as you have a properly configured radio that supports the intended mode you are using. should now be able to receive and transmit on the configured modes so<br>bu have a properly configured radio that supports the intended mode you<br>J.<br>i**ul links:**<br>tar Video – <u>https://www.youtube.com/watch?v=qKsmR9sJXHU</u><br>tar Su

# **Useful links:**

- Pi-Star Video https://www.youtube.com/watch?v=qKsmR9sJXHU
- Pi-Star Support https://www.facebook.com/groups/pistar/

Pi-Star Wiki: <u>http://wiki.pistar.uk</u>

DMR ID Database – https://dmr-marc.net/cgi-bin/trbo-database/

BrandMeister – https://brandmeister.network/

![](_page_15_Figure_0.jpeg)

![](_page_16_Picture_0.jpeg)